## **How to Search and Open header or footer record**

- 1. From Financial Reports module > click on **Financial Report Builder menu**.
- 2. The **Report Builder search** will be opened. See [Search](https://help.irelyserver.com/display/DOC/Search) to guide you on how to use the Search screen.
	- a. If the report header or footer record you are looking for is assigned to a report, then look for that report open it. The Report Builder screen will be opened. Click on the **Page Header field label** to open the Report Header and Footer screen.

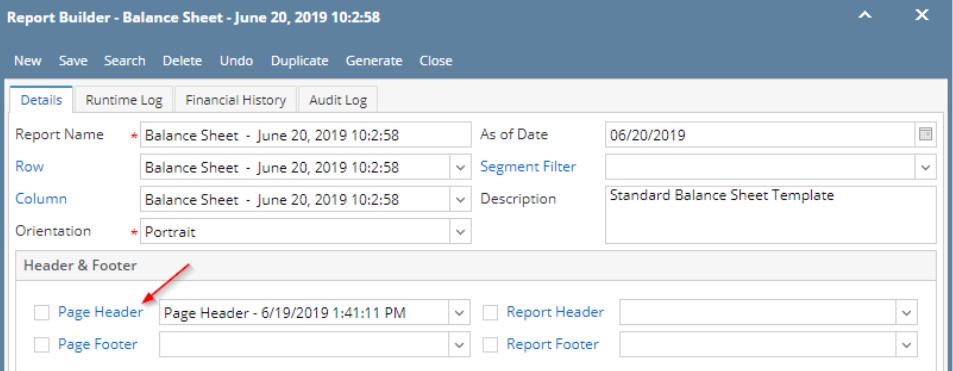

- b. If the report header and footer record you are looking for is not assigned to a report, then continue to step 3.
- 3. Click **Search** to open the **Search Report Header and Footer screen** where you can find for the report header and footer record you are looking
	- for.

 $FRD$ 

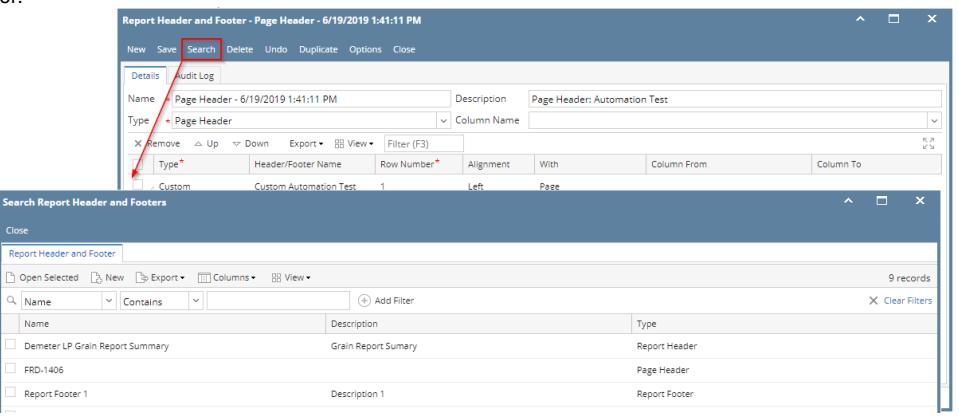

- 1. From Financial Reports module > click on **Financial Report Builder menu**.
- 2. The **Report Builder search** will be opened. See [Search](https://help.irelyserver.com/display/DOC/Search) to guide you on how to use the Search screen.
	- a. If the report header or footer record you are looking for is assigned to a report, then look for that report open it. The Report Builder screen will be opened. Click on the **Page Header field label** to open the Report Header and Footer screen.

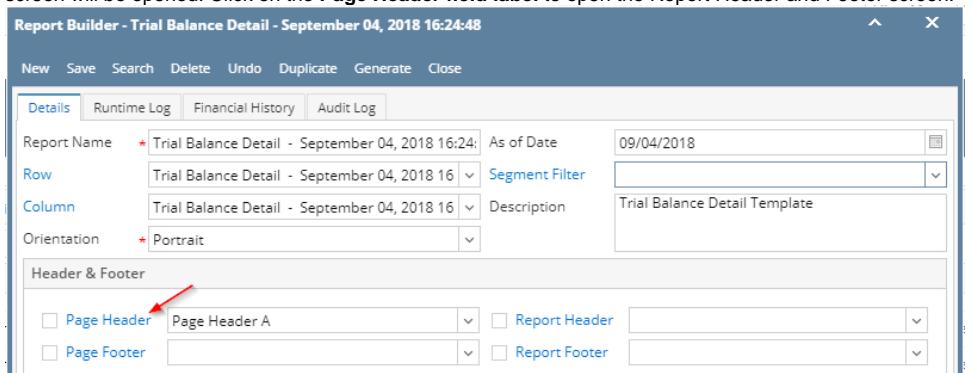

b. If the report header and footer record you are looking for is not assigned to a report, then continue to step 3.

3. Click **Search** to open the **Search Report Header and Footer screen** where you can find for the report header and footer record you are looking for.

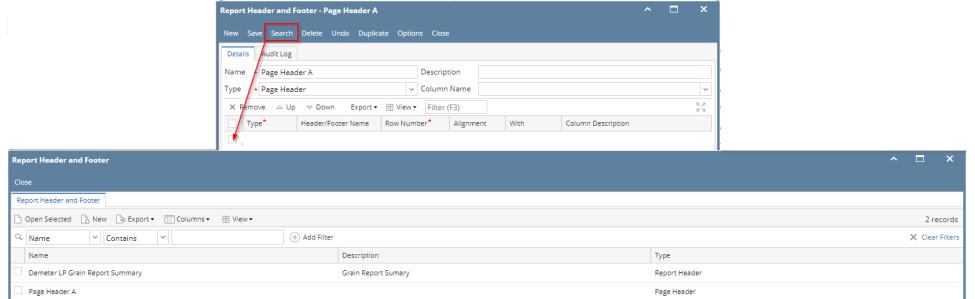

- 1. From Financial Reports module > click on **Financial Report Builder menu**.
- 2. The **Report Builder search** will be opened. See [Search](https://help.irelyserver.com/display/DOC/Search) to guide you on how to use the Search screen. a. If the report header or footer record you are looking for is assigned to a report, then look for that report open it. The Report Builder screen will be opened. Click on the **Page Header field label** to open the Report Header and Footer screen.

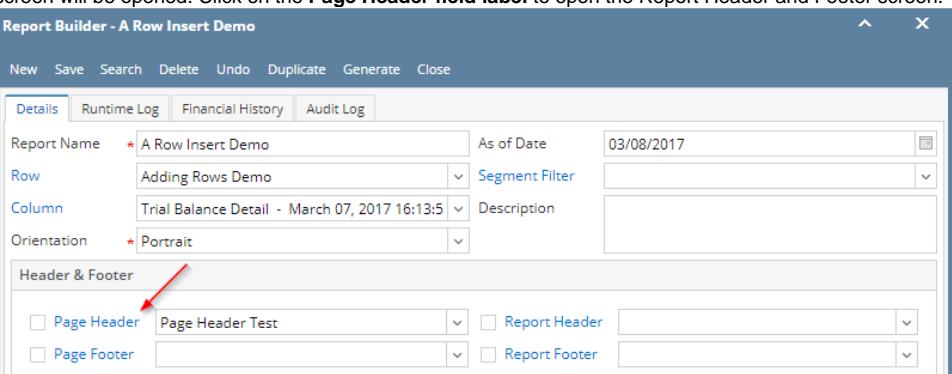

- b. If the report header and footer record you are looking for is not assigned to a report, then continue to step 3.
- 3. Click **Search** to open the **Search Report Header and Footer screen** where you can find for the report header and footer record you are looking for.

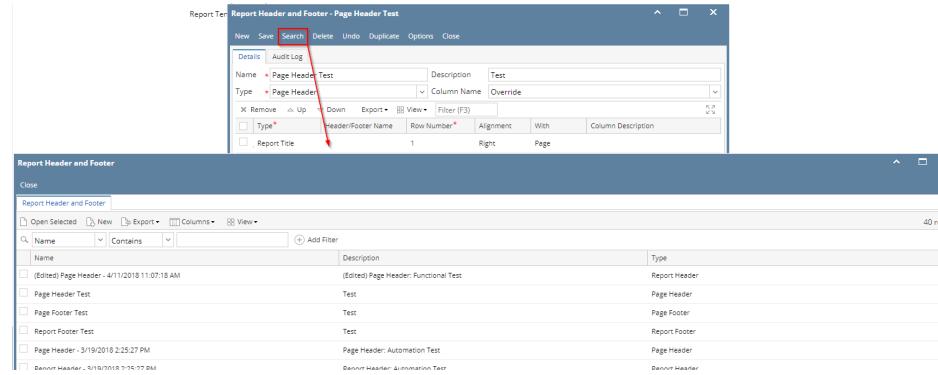

- 1. From Financial Reports module > click on **Financial Report Builder menu**.
- 2. The **Report Builder search** will be opened. See [Search](https://help.irelyserver.com/display/DOC/Search) to guide you on how to use the Search screen.
	- a. If the report header or footer record you are looking for is assigned to a report, then look for that report open it. The Report Builder screen will be opened. Click on the **Page Header field label** to open the Report Header and Footer screen.

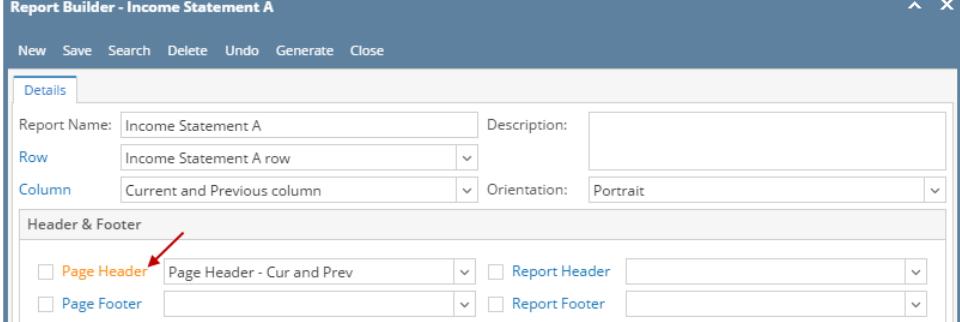

b. If the report header and footer record you are looking for is not assigned to a report, then continue to step 3.

3. Click **Search** to open the **Search Report Header and Footer screen** where you can find for the report header and footer record you are looking for.

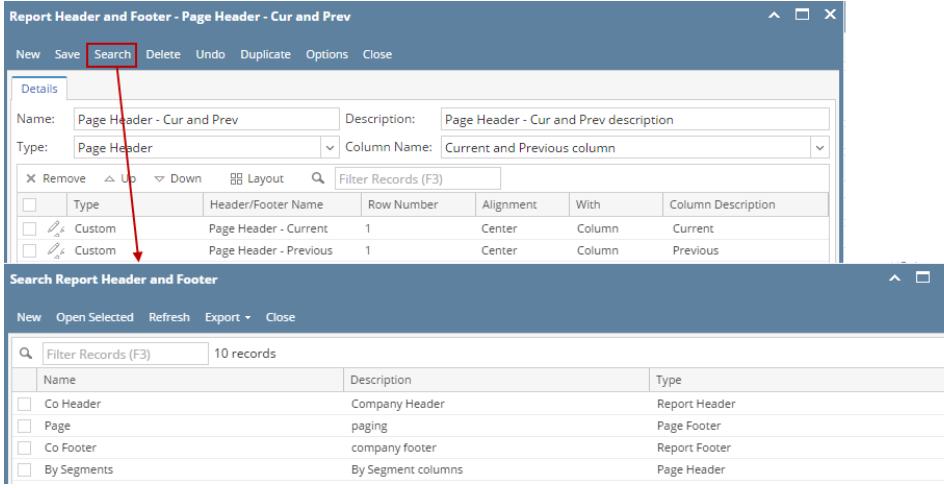

- 1. From Financial Reports module > Maintenance folder > double-click on **Report Header and Footer menu.**
- 2. The **Search Report Header and Footer screen** will open. See [Search](https://help.irelyserver.com/display/DOC/Search) to guide you on how to use the Search screen.

1. From General Ledger module > Financial Reports folder > Financial Report Designer folder > double-click **Report Header and Footer**.

2. The **Search Report Header and Footer screen** will open. See [Search](https://help.irelyserver.com/display/DOC/Search) to guide you on how to use the Search screen.